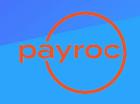

#### **Start Here**

This is your FULL guide to Activate, Market, & Manage your new amazing platform.

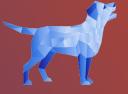

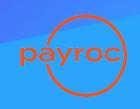

#### **Activate**

## Follow these steps to get your new platform LIVE

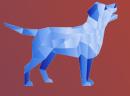

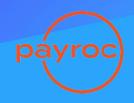

### Menu Setup

We set up your digital menu for you!

Email your menu to "support@labrador.ai"

You can share your menu in any format : PDF, PNG, link to 3RD Party Ordering, Excel spreadsheet, etc)

**DoorDash Link** 

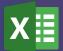

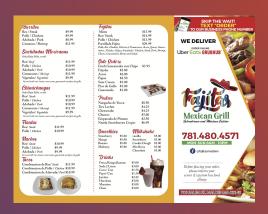

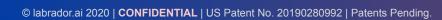

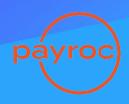

## **Printer Setup**

#### **Install your Smart Receipt Printer!**

All you need is power and internet.

Printer can be connected with a hard wire or set up via WiFi. Please refer to the installation manual by clicking on the image to the right.

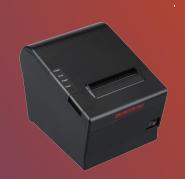

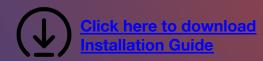

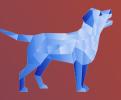

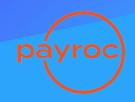

### **Website Update**

Add "Place Order" button and Text to Order copy to your website.

Assign your menu URL to that button.

Your menu URL can be found in your dashboard. Go to > Info > Menu URL

Click to see example

Place Order

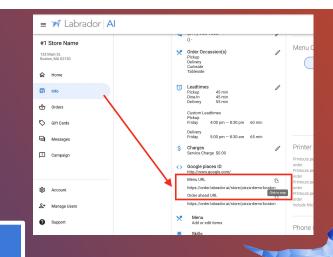

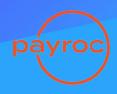

#### **Business Links**

Update your Business Links, starting with your Google My Business account.

Update your menu & order URLs.

Your menu & order URLs can be found in your dashboard.

Go to Service Service

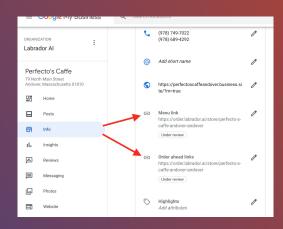

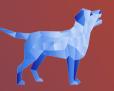

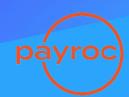

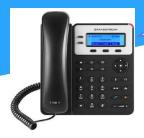

Thank you for calling! Did you know you can skip the wait and text your order?

Press 1 to start a text order.

Press 2 to be connected to the store.

Press 3 to schedule a reservation.

#### **Auto Attendant**

## Set up your new Auto Attendant Phone Greeting!

#### Follow these simple call forwarding steps

Your call forwarding number can be found in your dashboard. Go to with a laboration of the second second se

#### Turn call forwarding ON:

- Pick up main line receiver and Enter \*72
- 2. Enter the Auto Attendant phone number (including area code).
- 3. Wait for confirmation. You should hear a confirmation tone or message.

#### Turn call forwarding OFF:

1. Pick up main line receiver and dial \*73

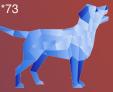

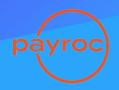

#### **Set Greeting**

You can customize your phone attendant's call in options!

Set custom open and closed hour greetings with multiple numbered options for take out, reservations, and transfer selections.

Check your current settings by calling your IVR number.

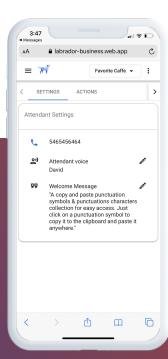

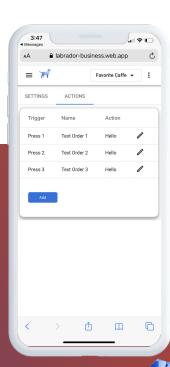

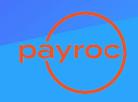

#### **Check List**

Did you successfully complete the following checklist?

If you need help, please contact or text your partner success manager.

Menu Setup

Printer Setup

Website Update

Business Links

Auto Attendant

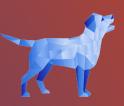

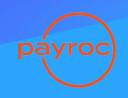

#### Launch

# Now that you're LIVE, follow these best practices to ensure platform success!

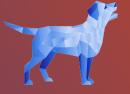

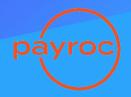

#### **Add Images**

Add menu item images!

Your guests eat with their eyes - help them pick their favorite choice by adding beautiful pictures of your menu items.

Click here to see a video of how to add menu images

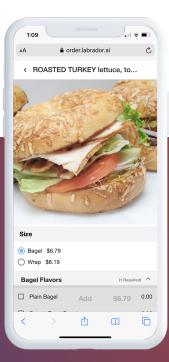

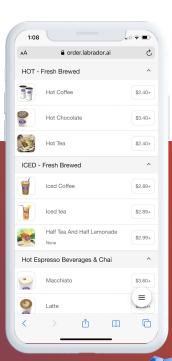

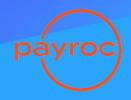

## **Table Signage**

Add table numbers, QR Code stickers, or names for Tableside dining!

Text order instructions and Scannable QR code included.

QR code can be found in your dashboard. Go to > Info > "Menu QR Code"

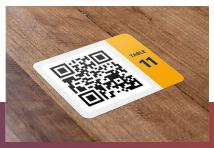

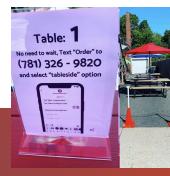

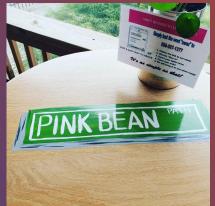

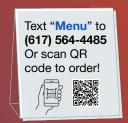

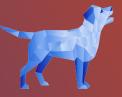

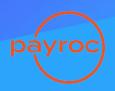

#### **Social Posts**

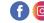

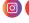

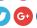

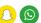

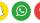

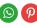

Post on all your social media accounts to let your guests know you now accept text orders & more!

Use the Labrador template or create your own design.

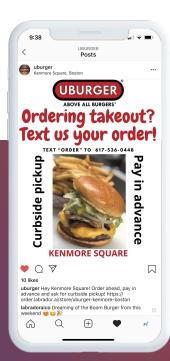

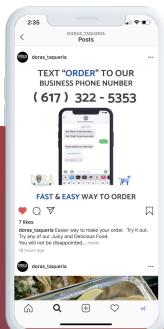

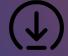

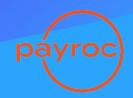

#### Paper Menu

Add wording to your Paper menu to let your guest know that they can "Text to Order" to your existing business phone number.

You can also include scannable menu QR Codes!

QR code can be found in your dashboard. Go to > Info > "Menu QR Code"

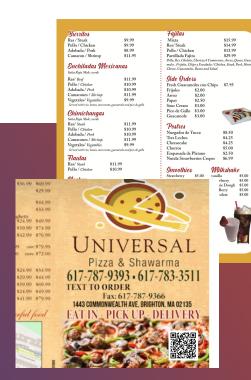

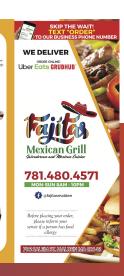

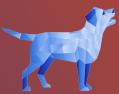

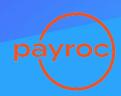

#### **Add Posters**

Add posters and door clings to let your in store guests know as well!

Use the Labrador template or create your own design.

Click here to download the Poster template

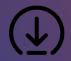

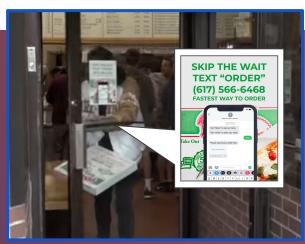

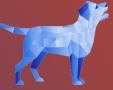

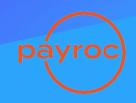

## **Digital Displays**

Do you have digital menu boards and digital displays?

Promote your new platform through video and digital marketing messaging.

Click on the video to the right to see an example.

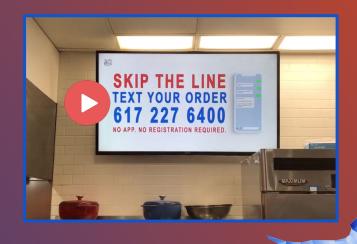

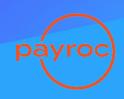

#### **Banners**

Large outdoor banners are a great way to share business information and your new Text Ordering solution!

**Great option for Parking lot Curbside pick** up!

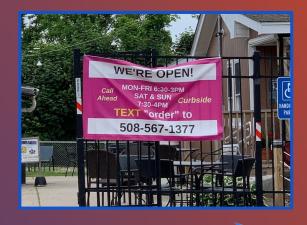

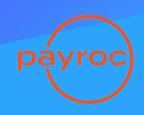

#### **Custom Swag**

Team member T Shirts work great to make your guests smile and make a memorable impression!

Inform your guests with custom Swag.

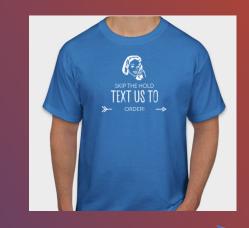

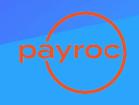

#### Learn

## Here is an easy to use video tutorial guide to help you answer FAQs

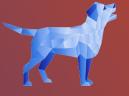

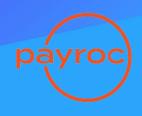

#### Home

Home

毌 Info

Orders

Gift Cards

Messages

Campaign

How do I....

enerate a midday report?

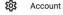

Manage Users

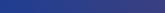

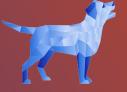

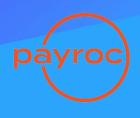

#### Info

Home

☐ Info

Orders

Gift Cards

Messages

Campaign

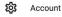

Manage Users

Support

#### How do I....

delivery radius, charges, and set minimums?

nage Order Types (Pick up. Delivery, Tableside, etc.)?

© labrador.ai 2020 | CONFIDENTIAL | US Patent No. 20190280992 | Patents Pending.

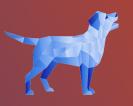

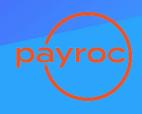

#### Menu

Home

☐ Info

Orders

Gift Cards

Messages

Campaign

Account

Manage Users

Support

#### How do I....

© labrador.ai 2020 | CONFIDENTIAL | US Patent No. 20190280992 | Patents Pending.

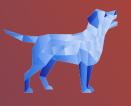

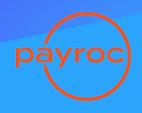

#### **Orders**

Info

into

Orders

Gift Cards

Messages Messages

Campaign

How do I....

Reprint an order receipt?

Manually force close a tableside open tab?

Refund a transaction?

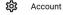

Amage Users

Support

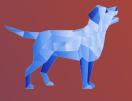

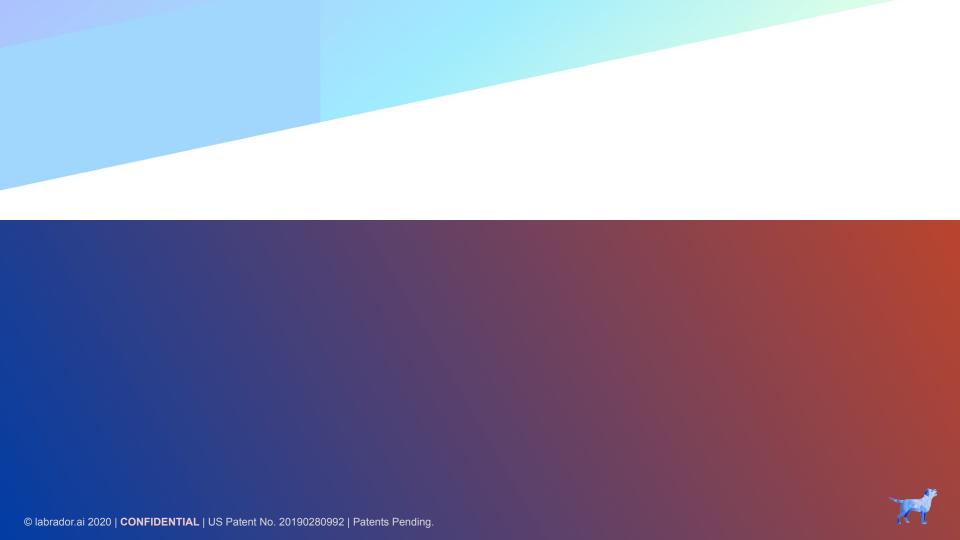